## Viltdata appen

Appen används för att registrera avskjutning i Viltdata. Samtliga jägare i jaktlaget har appen i sin telefon och rapporterar sin egen avskjutning, som sedan hanteras vidare i Viltdata av jaktlagets ordinarie rapportör.

Appen laddas ner i PlayButik (Android) respektive AppStore (Iphone). Använd sökord viltdata.

Börja med att ta fram jaktlagets jaktlagsnyckel. Gå till sidan Jaktlagets uppgifter och klicka på länken "Gå till fältregistrering", röd pil i fig. 1.

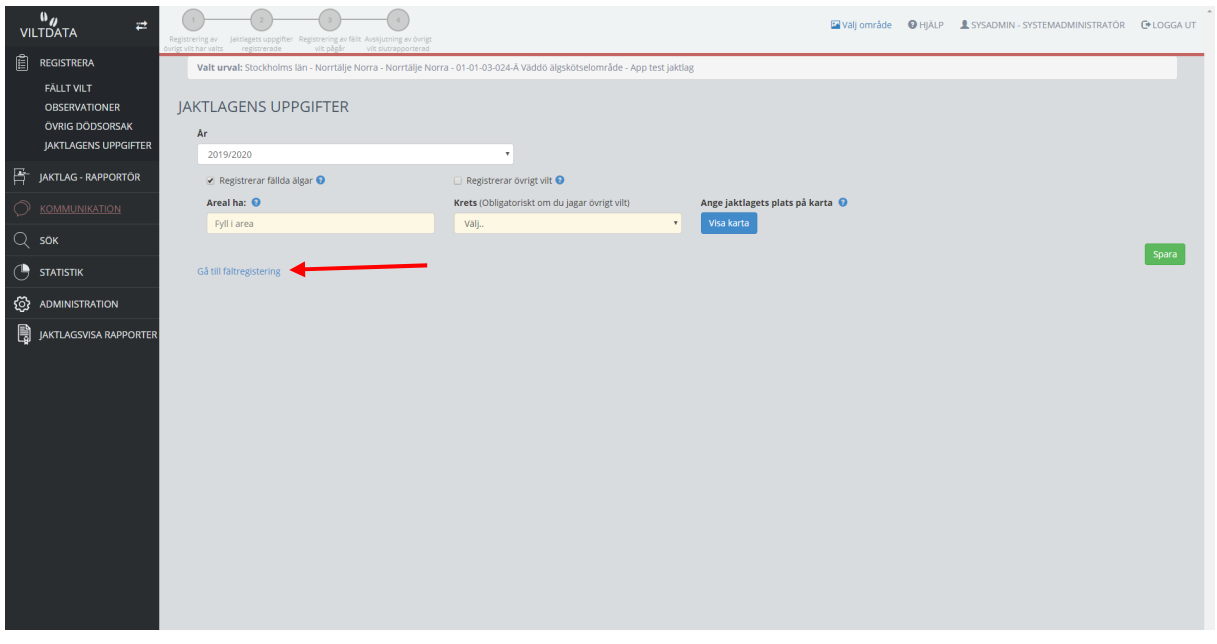

Fig. 1. Sidan "Jaktlagets uppgifter" med länk till sidan för fältregistrering (röd pil)

Jaktlagets jaktlagsnyckel återfinns till vänster ovanför listan med registreringar, röd pil i fig. 2.

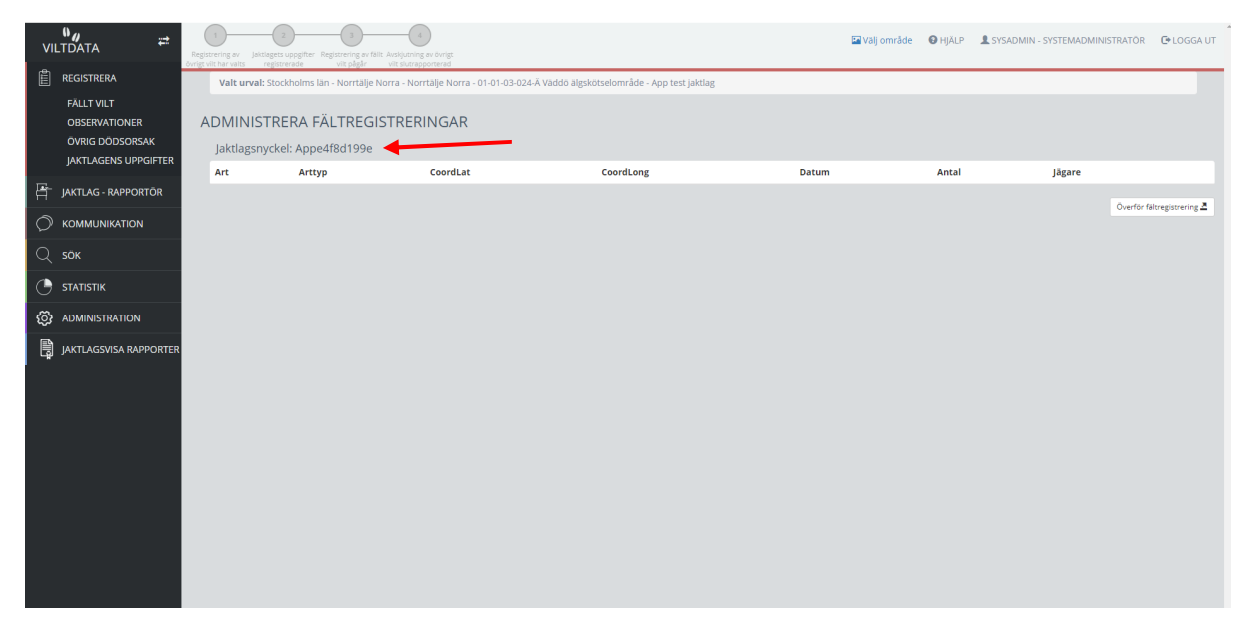

Fig. 2. Sidan "Administrera fältregistreringar" med jaktlagets jaktlagsnyckel (röd pil)

Första gången appen öppnas i telefonen så visas ett meddelande "Välkommen till Viltdata" med information, fig. 3. Klicka på "OK" för att dölja meddelandet. Meddelandet kommer då inte att visas igen.

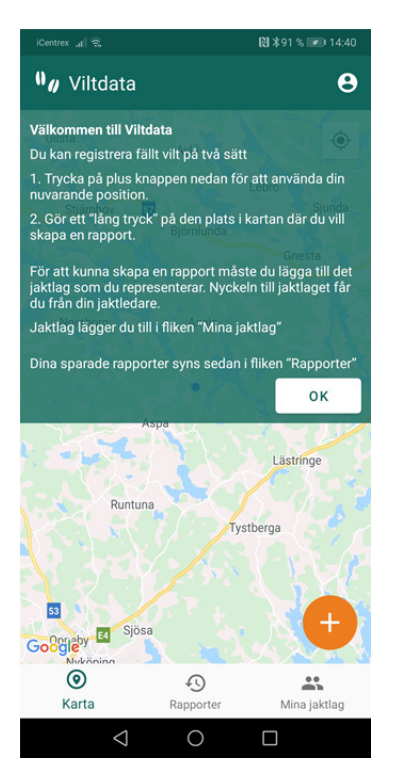

Fig. 3. Meddelande första gången appen öppnas

Börja med att registrera jägarens namn. Ange namn, minst fem tecken och spara, fig. 4.

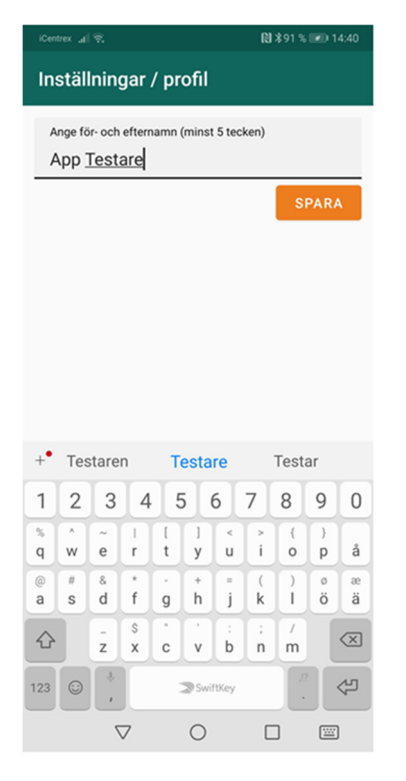

Fig. 4. Ange namn

Klicka på "Mina jaktlag" i nedre, högra hörnet för att registrera jaktlagsnyckel, fig. 5. Nyckeln hämtas i Viltdata av jaktlagsrapportör eller jaktområdesadministratör. Klicka på plustecknet för att starta registreringen, fig. 5.

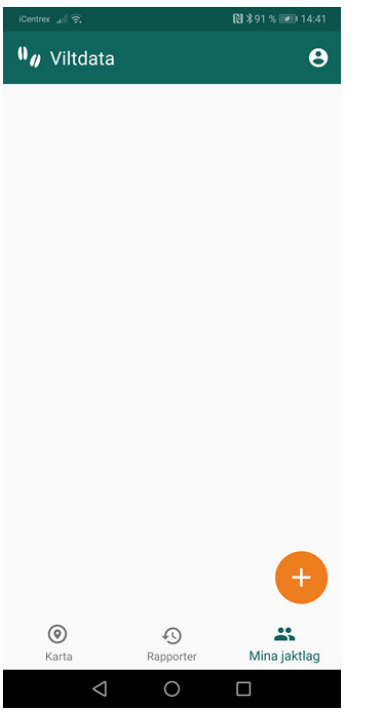

Fig. 5. Sida för att registrera jaktlagsnyckel

Klicka på "Lägg till" för att spara registreringen.

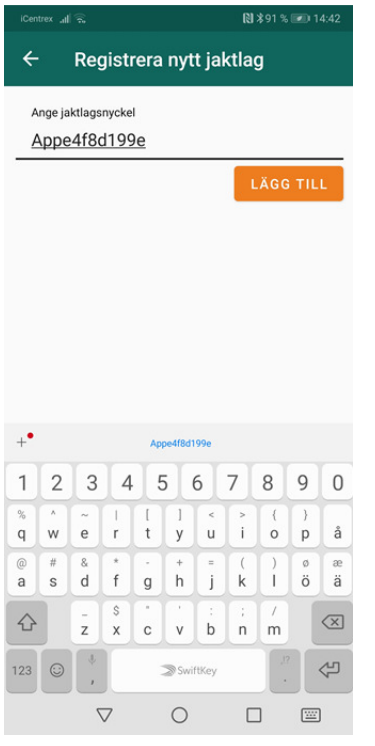

Fig. 6. Spara registreringen av jaktlagsnyckel genom att klicka på "Lägg till"

Jaktlagsnamnet hämtas automatiskt från Viltdata och visas tillsammans med jaktlagsnyckeln, fig. 7. Det är möjligt att registrera och rapportera för flera jaktlag. Klicka på det gula plustecknet för att registrera ytterligare jaktlag.

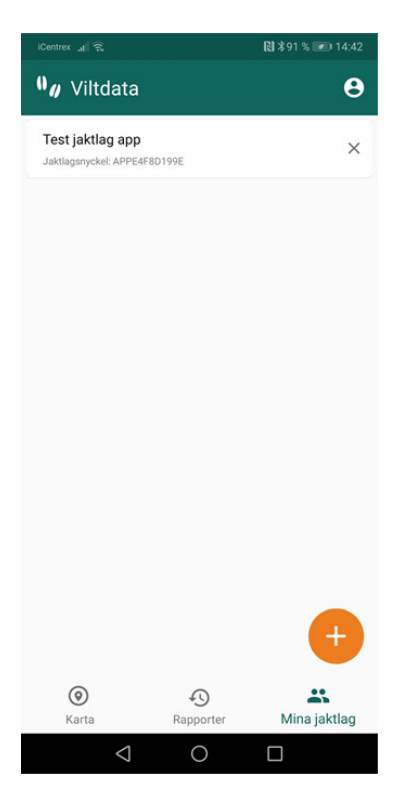

Fig. 7. Jaktlagets namn hämtas automatiskt från Viltdata och visas tillsammans med jaktlagsnyckeln

För att registrera fällt vilt, börja med att välja position. Klicka på det gula plustecknet i kartan för att välja aktuell plats (där telefonen finns) eller gör ett långt tryck (cirka 2 sekunder) för att välja annan plats i kartan, fig. 8. Klicka "Ja" för att välja den positionen.

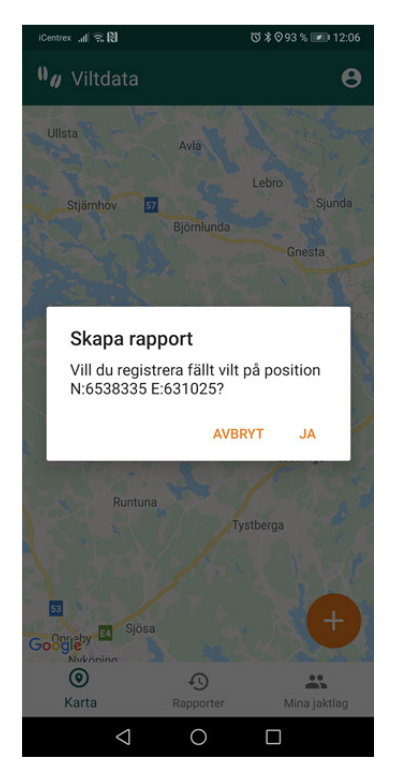

Fig. 8. Annan plats än telefonens position valt med långt tryck

Välj artgrupp genom att klicka på någon av knapparna överst på sidan (klövvilt, fågel, övrigt). Klicka sedan på området "Välj art" för att få upp en artlista, fig. 9 och 10.

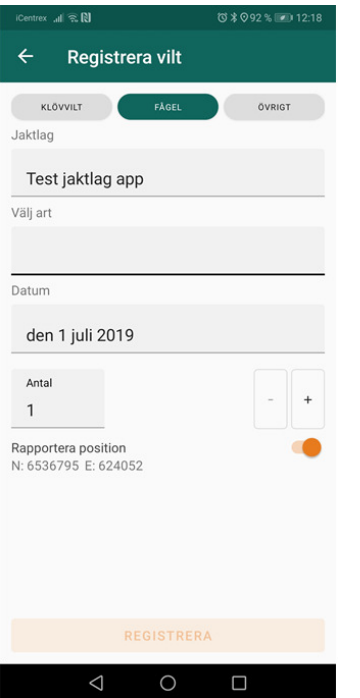

## Fig. 9. Välj artgrupp

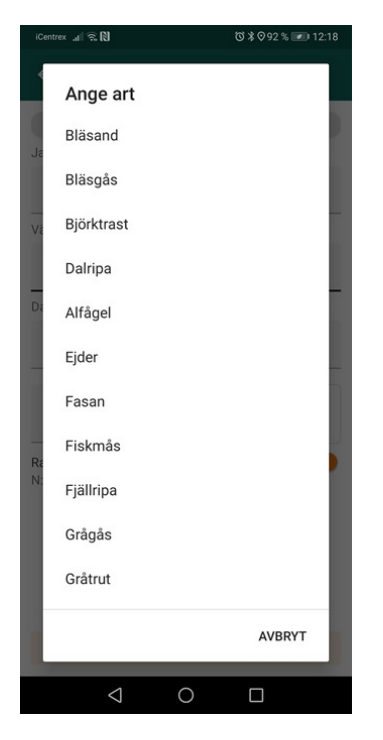

Fig. 10. Välj art genom att klicka på namnet

Klicka på "Registrera" för att spara registreringen som skickas till Viltdata, fig. 11. Ändra antal genom plus (+) och minus (-) knapparna. Om position inte ska skickas med, dra knappen till höger om positionen åt vänster så den blir "utgråad".

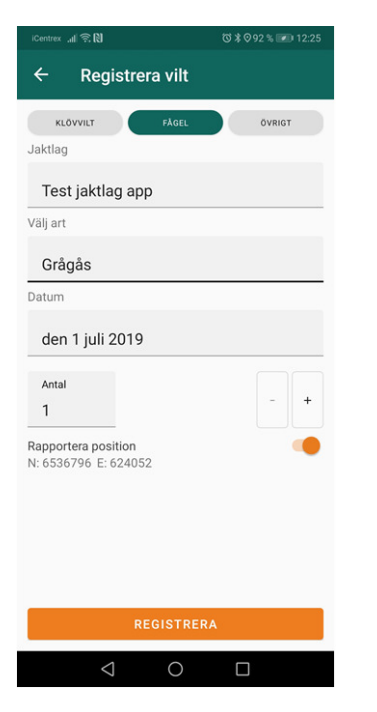

Fig. 11. Registrering klar att spara genom att klicka på "Registrera"

Det vilt som jägaren har registrerat visas i bilden "Rapporter", fig. 12. Det grå molnet med en bock visar att överföringen till Viltdata har fungerat. Om telefonen inte har kontakt med Internet vid när registreringen görs så kommer registreringen att sparas och skickas när telefonen åter har uppkoppling. Det är först då som det grå molnet visas.

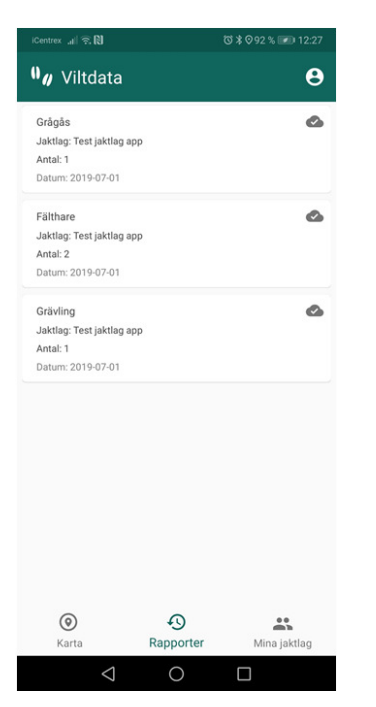

Fig. 12. Lista med jägarens registrerade vilt

Registreringarna finns i Viltdata på sidan Administrera fältregistreringar där jaktlagsrapportören kan kontrollera att registreringarna är korrekta och fullständiga, alternativt radera registreringar (genom att klicka på "Ta bort"), fig. 13.

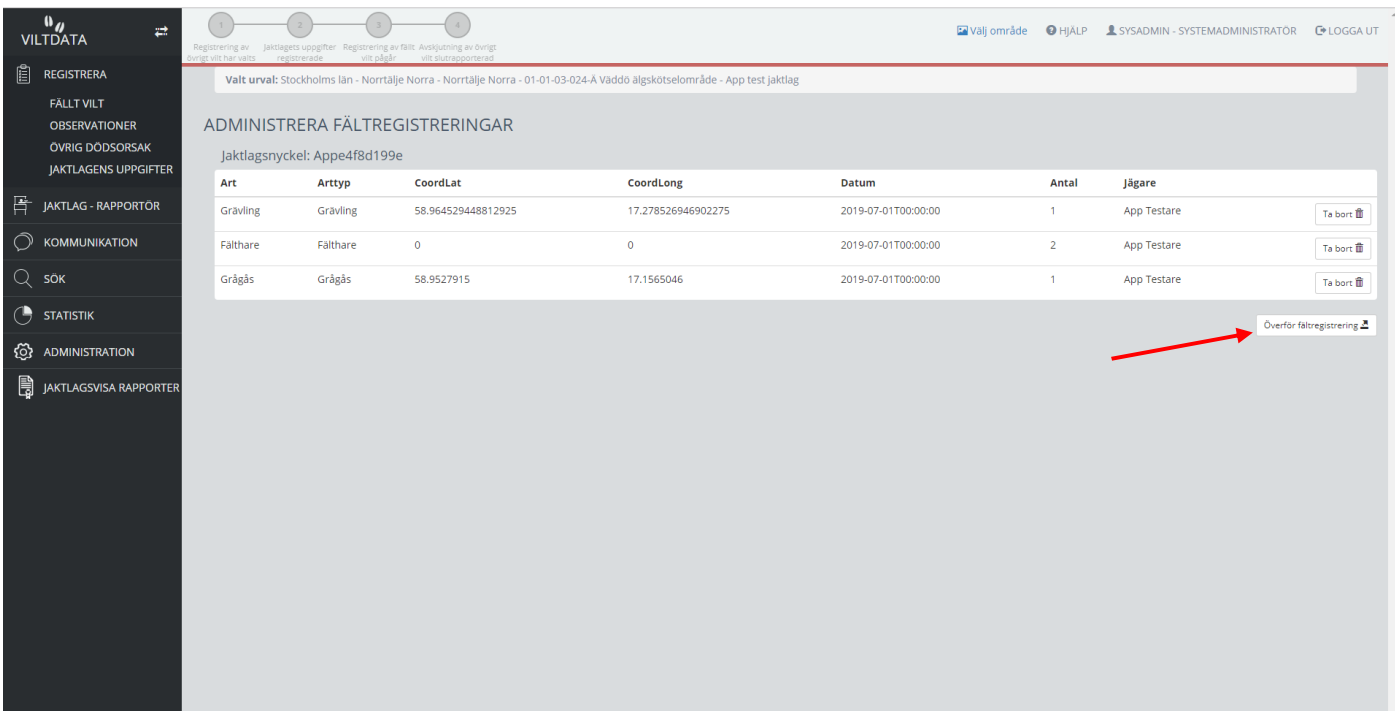

Fig. 13. Administrera fältregistreringar med inskickade registreringar

Data överförs till fällt vilt genom att klicka på knappen "Överför registreringar", röd pil i fig. 13.